## **Converting Type to Outlines in Illustrator**

Making sure your Illustrator files are viewed exactly as you have designed them is obviously very important. This is typically not a problem with our vector drawings but it's a potentially a big problem with type. Unline the vector artwork, type we set is dependent on type styles that are available in our computer. Not all viewers will have the same fonts so we have to be prepared to address that issue. In order to make sure that our viewers or printer/publishers can see the correct font styel we can do one of the following:

- 1. Send the type file (thats actually in your computer's type directory) along with the artwork. This is often down when we take a file for commercial printing. The printer loads the type style into his computer and then your file opens and reads correctly.
- 2. Save the file as a PDF (Portable Document File). By default illustrator files are also compatible PDF files. These file can be opened in Adobe Acrobat. If your file is opened in Acrobat it will view correctly (type will look like you originally designed it). This is a good way to send files and most printers can print from these files without a problem. The downside is that the file is not editible..it's a flattened version of your file. If there's a problem with the file you will have to fix and resend.
- 3. Creating outlines is an option that converts your type to editble vector art-it's not longer set or dependent on the font program that created it. It will view correctly and can be printed accurately from your ai file. The downside is that the type cannot be edited easily....you can't edit normally but you can edit like vector art. Becasue I want to see your layer technique in our projects, this is the best options to send project artwork to me.

## **Creating Outlines**

- 1. Select the type you want to convert to outlines..this would be the last step before sending your file to me.
- 2. Type> Create Outlines That's it!

select type

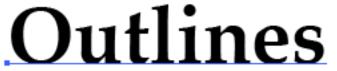

create outlines

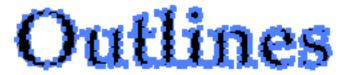